# NomiTool 2022

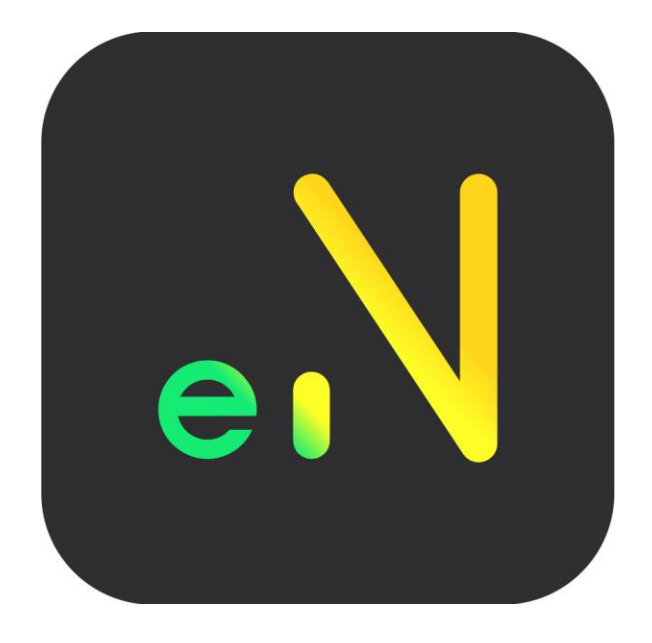

# Guía de Instalación

**Aplica para las versiones STAR, MICRO, PYME y OPEN**

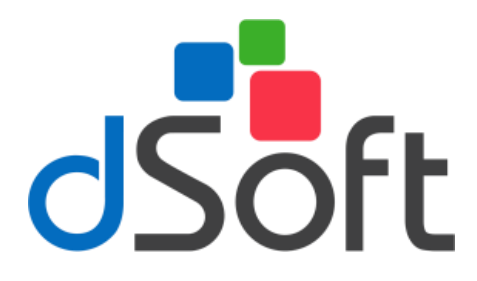

dSoft, S.A. de C.V. Av. Prolongación División del Norte No. 4296, Col. Nueva Oriental Coapa, Alcaldía Tlalpan C.P. 14300, México, Cuidad de México. Teléfono: (55)5677-3812 [https://www.dsoft.mx](https://www.dsoft.mx/) [ventas@dsoft.mx](file:///C:/Users/desarrollo5/Downloads/ventas@dsoft.mx) [soporte@dsoft.mx](file:///C:/Users/desarrollo5/Downloads/soporte@dsoft.mx)

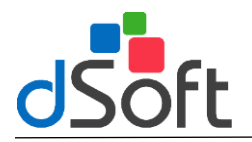

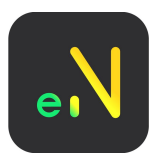

# Contenido

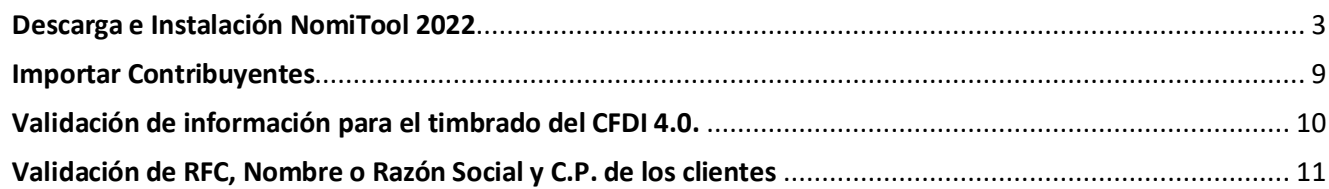

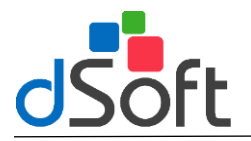

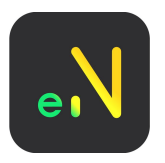

### <span id="page-2-0"></span>**Descarga e Instalación NomiTool 2022**

**Paso 1:**

Para poder descargar el sistema tendrá que hacer clic en la siguiente liga:

### **<https://www.dsoft.mx/NomiTool-22/Setup>**

#### **Paso 2:**

Al realizar la acción anterior se comenzará a descargar el instalador **(NomiTool22\_Setup.exe)** al concluir la descarga tendrá que hacer clic sobre el archivo para comenzar la instalación del sistema.

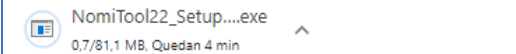

#### **Paso 3:**

Una vez descargado el archivo del instalador, haga doble clic para ejecutarlo: Se solicitará confirmación para la ejecución de este instalador, haga clic en el botón [Continuar].

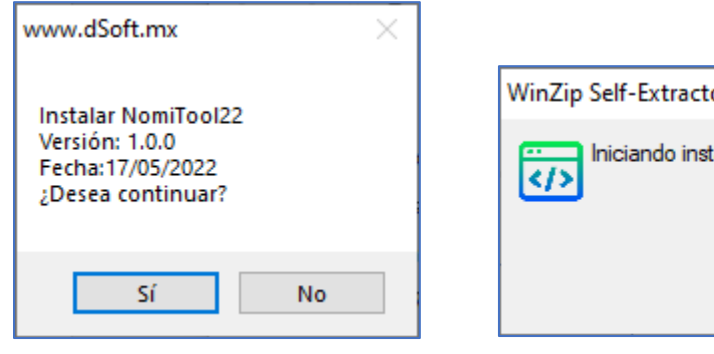

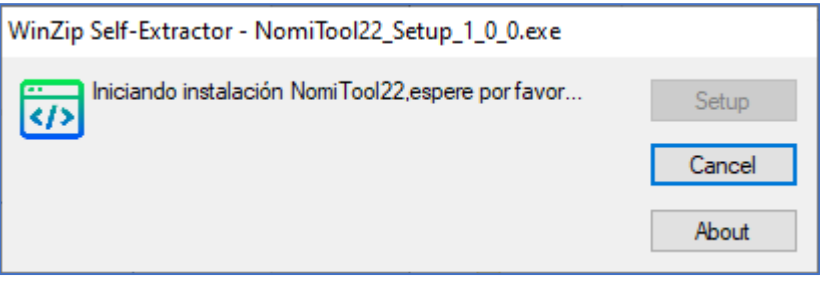

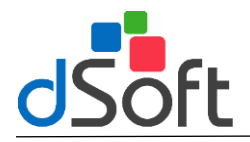

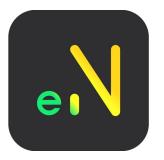

## **Instalación de NomiTool 22**

#### **Términos suplementarios**

Para iniciar con la instalación del sistema tendrá que aceptar la instalación de los términos suplementarios, se mostrará una ventana similar a la siguiente, para continuar con el proceso bastará con hacer clic en el botón **[Acepto].**

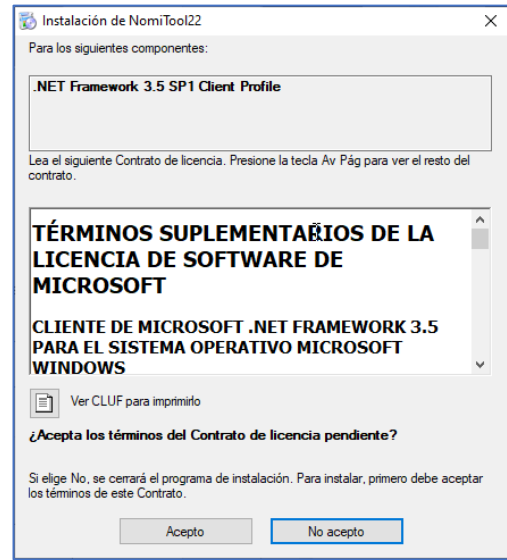

#### **Inicio Instalación**

Una vez completado los pasos anteriores, se mostrará una ventana similar a la siguiente, en donde se tendrá que hacer clic en el botón **[Instalar]** para continuar con el proceso.

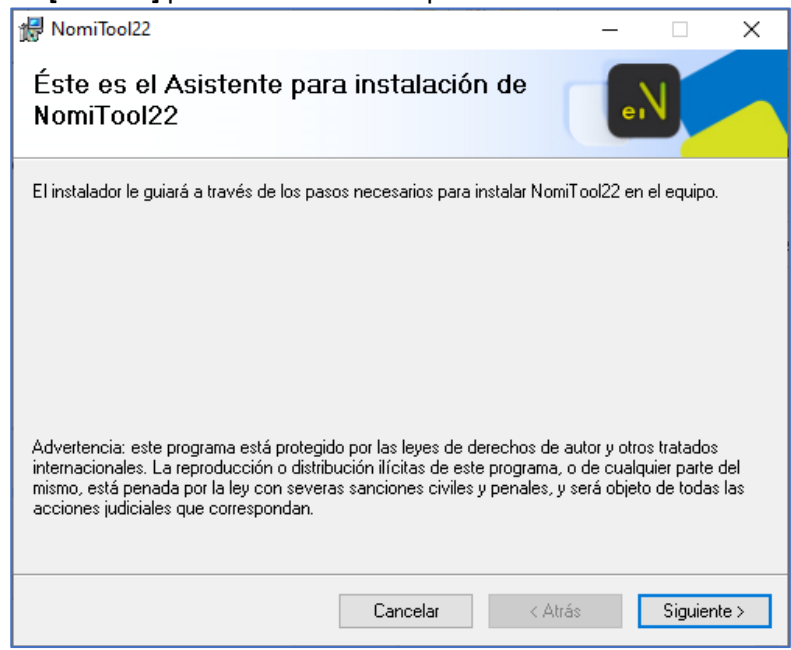

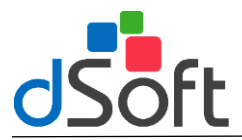

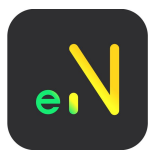

Posteriormente seleccionamos la opción [Base de Datos].

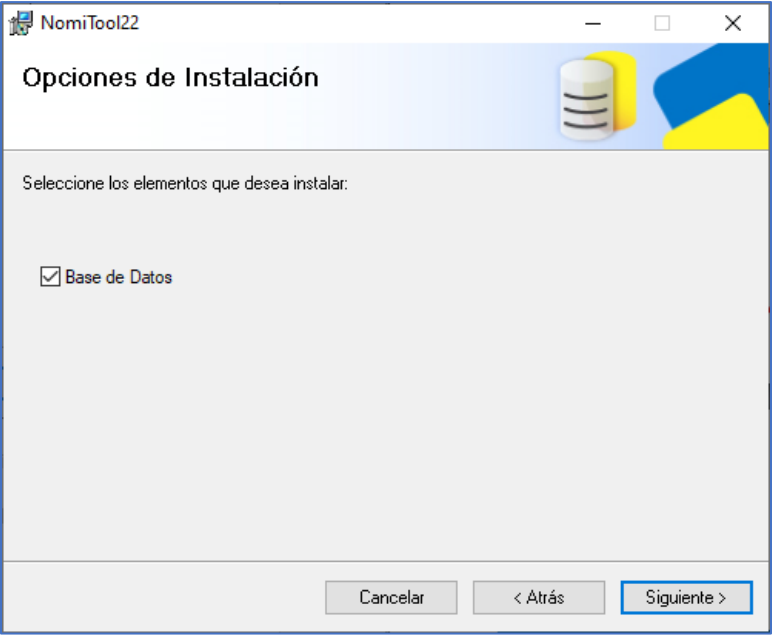

En la siguiente ventana del asistente de instalación, se muestra el contrato de licencia de NomiTool22, favor de leerlo y al finalizar indique si acepta los términos del contrato de licencia haciendo clic en la opción [Acepto los términos del contrato de licencia]. Haga clic en el botón [Siguiente] para continuar con la instalación.

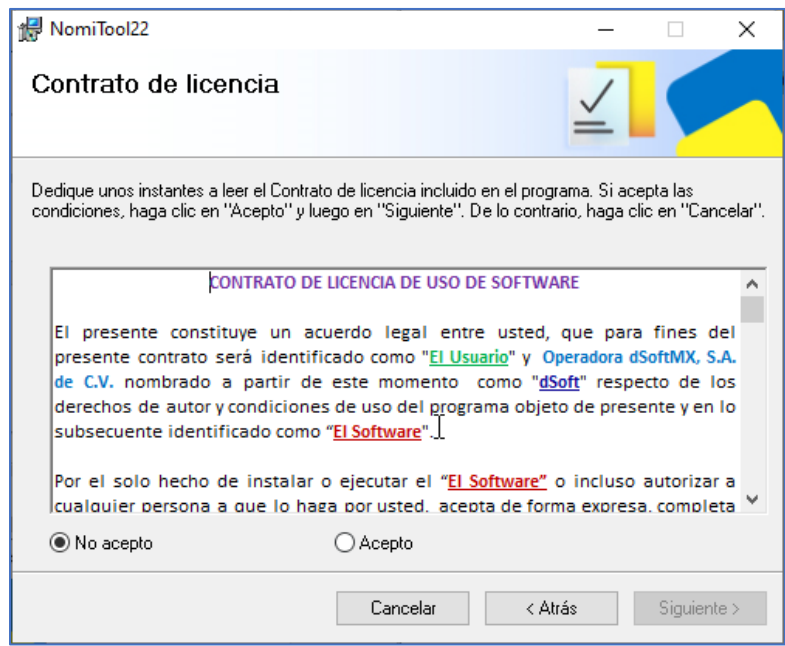

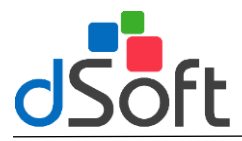

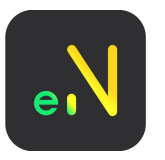

Al darle siguiente nos aparecerá la siguiente ventana de final de preparación para instalar NomiTool22.

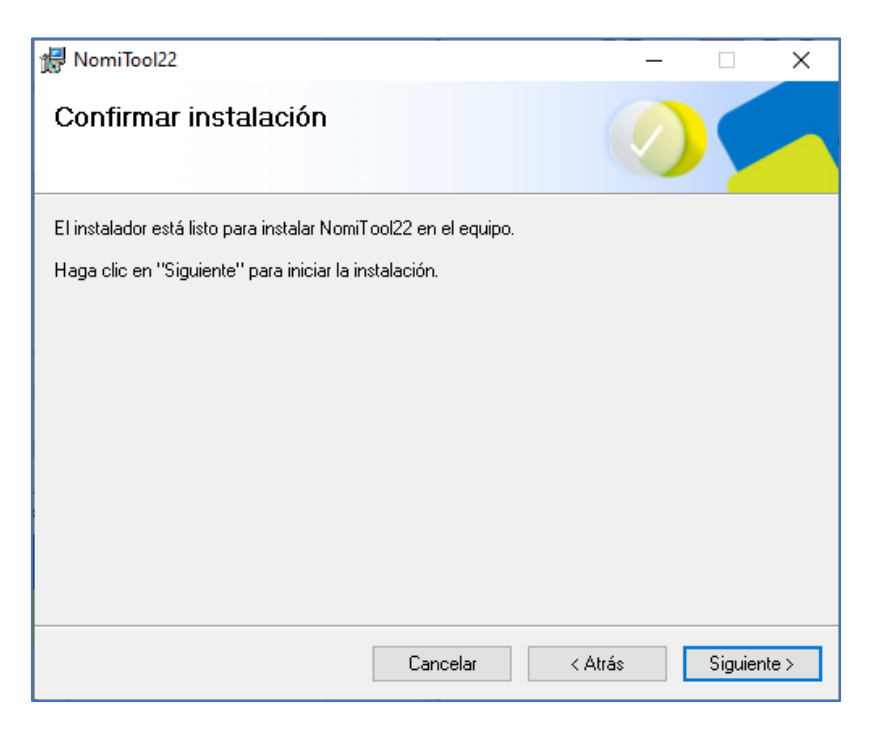

En las siguientes ventanas que se muestran a continuación, nos muestra el progreso de la instalación.

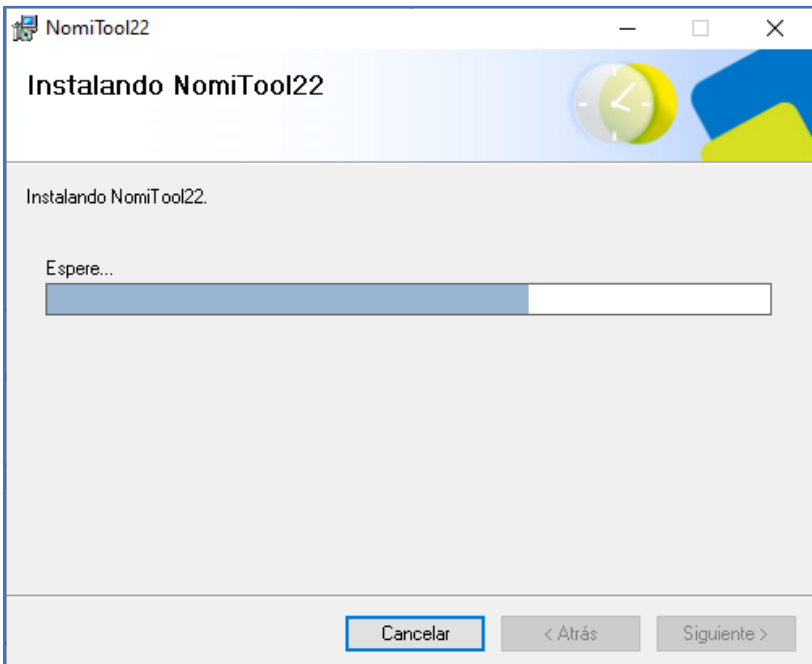

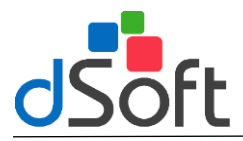

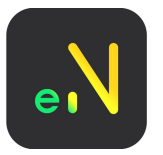

Daremos clic en Cerrar para salir de la instalación.

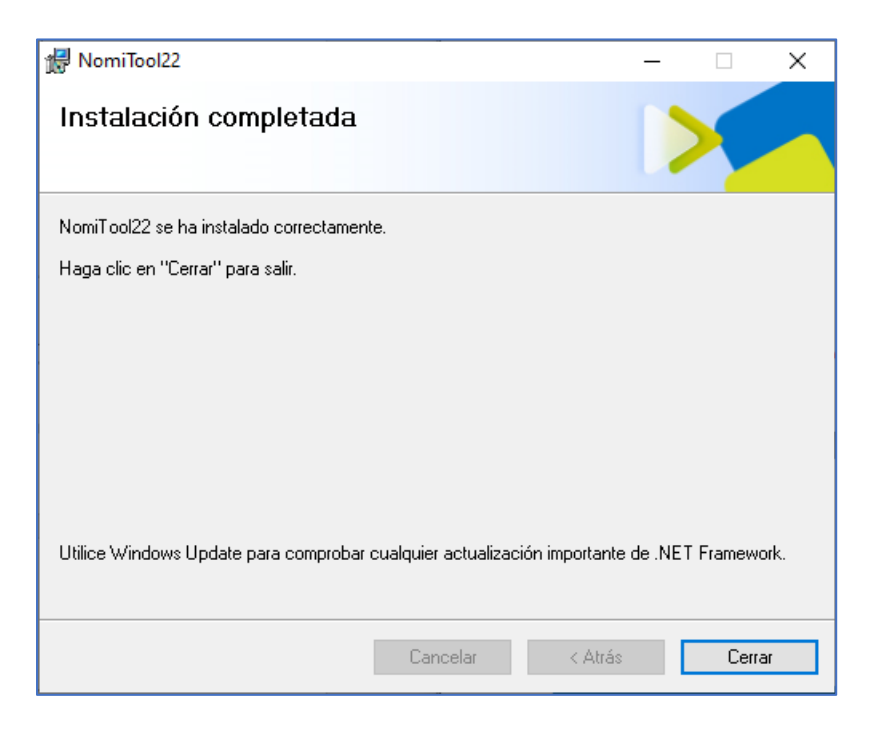

Posteriormente de haber finalizado el proceso de instalación, realizaremos la ejecución del programa, esto es dando doble clic sobre el icono de NomiTool20 o en su caso seleccionando y dar apretar la tecla ENTER.

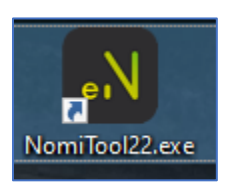

Nos aparecerá la siguiente ventana de LogIn.

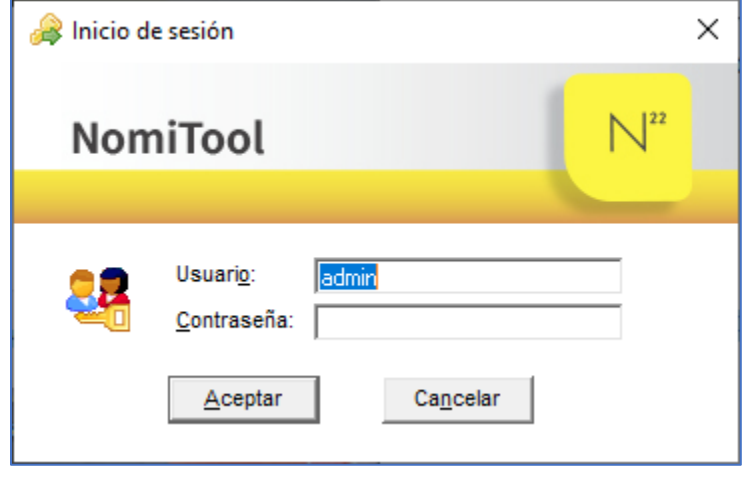

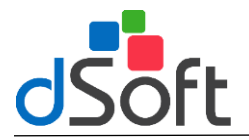

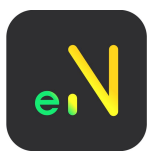

Iniciar sesión con los siguientes datos: Usuario: **Admin** Contraseña: **admin123**

Una vez dentro del sistema, seguiremos los siguientes pasos para la activación de licencia: - Seleccionamos el menú "Utilerías". Damos clic en Activar licencia.

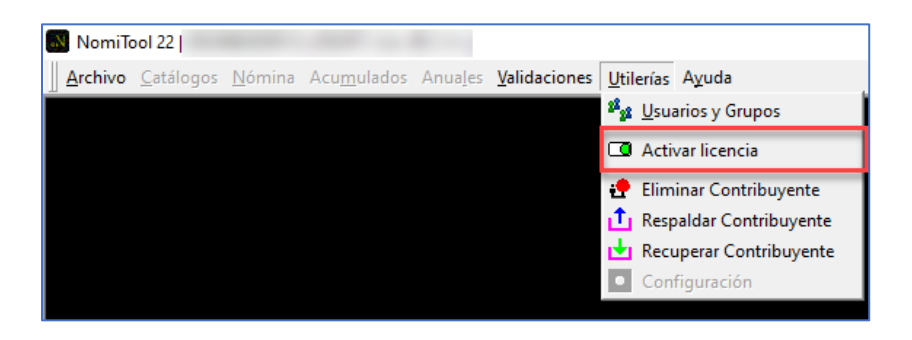

- Colocamos los datos solicitados.

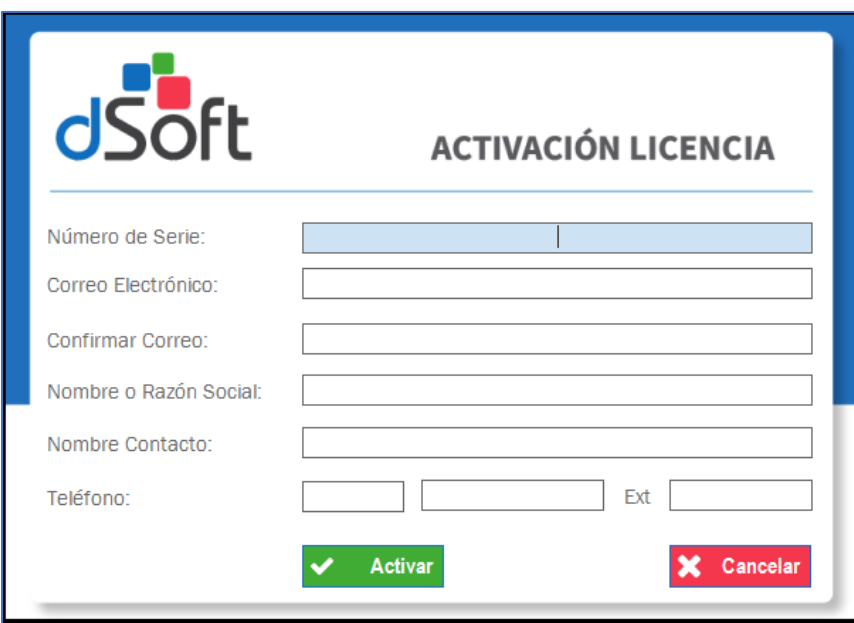

Esperamos la activación de la licencia:

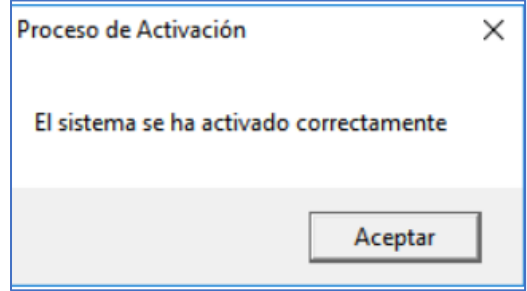

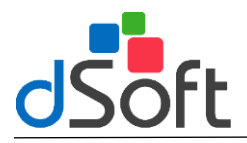

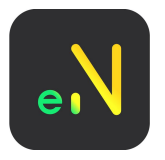

## <span id="page-8-0"></span>**Importar Contribuyentes**

NomiTool22 cuenta con la facilidad de importar los contribuyentes de NomiTool 21, esto con el objetivo de que el usuario decida los contribuyentes que migrará al sistema NomiTool22.

Para realizar el proceso de importación de contribuyentes dé clic en la opción **[Archivo]** del menú principal y posteriormente seleccionar la opción **[Contribuyentes]** como se muestra en la siguiente imagen.

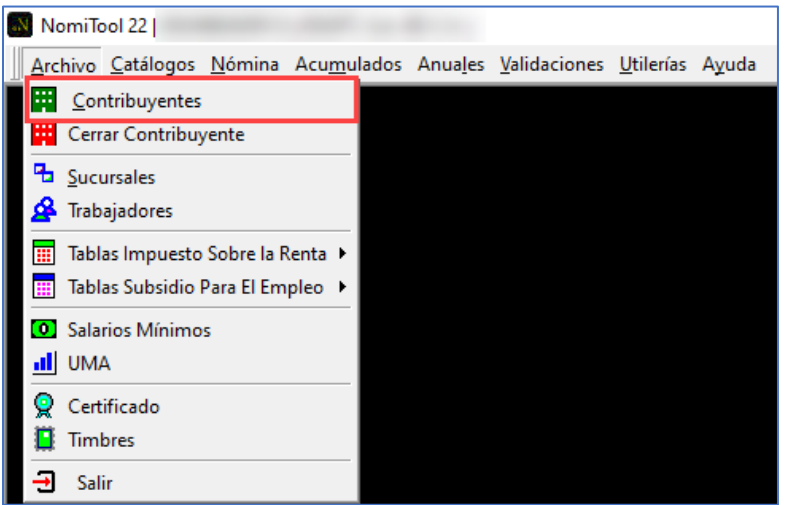

Del menú que se mostrará, dé clic en la opción importar.

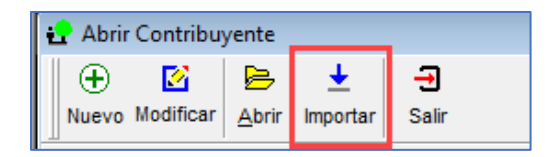

Se desplegará la lista de los contribuyentes que se han dado de alta en NomiTool 21, seleccione el contribuyente que desea migrar a NomiTool22 y dé clic en el botón **[Importar]**.

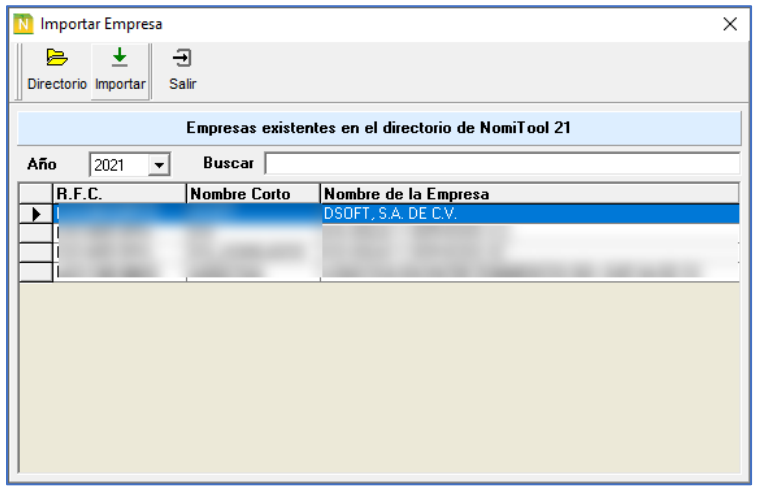

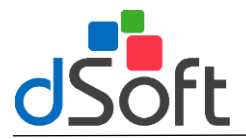

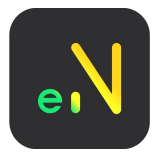

Al terminar el proceso de migración el sistema mostrará un mensaje indicando que el proceso finalizó correctamente, dé clic en botón **[Aceptar].**

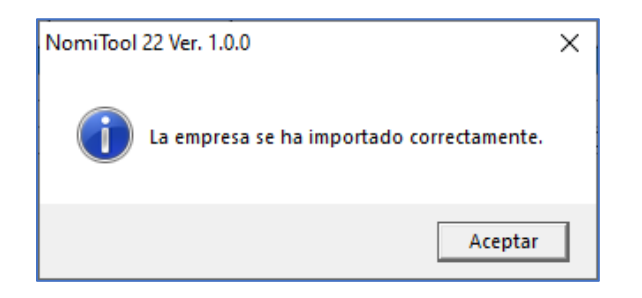

## <span id="page-9-0"></span>**Validación de información para el timbrado del CFDI 4.0.**

Se mostrará un reporte desde el menú avisos, el cual nos mostrara las modificaciones que se deben considerar para buscar el timbrado exitoso del CFDI 4.0.

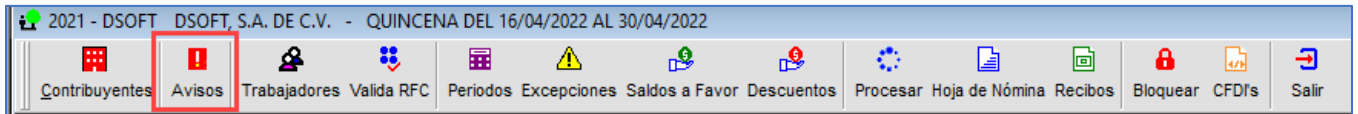

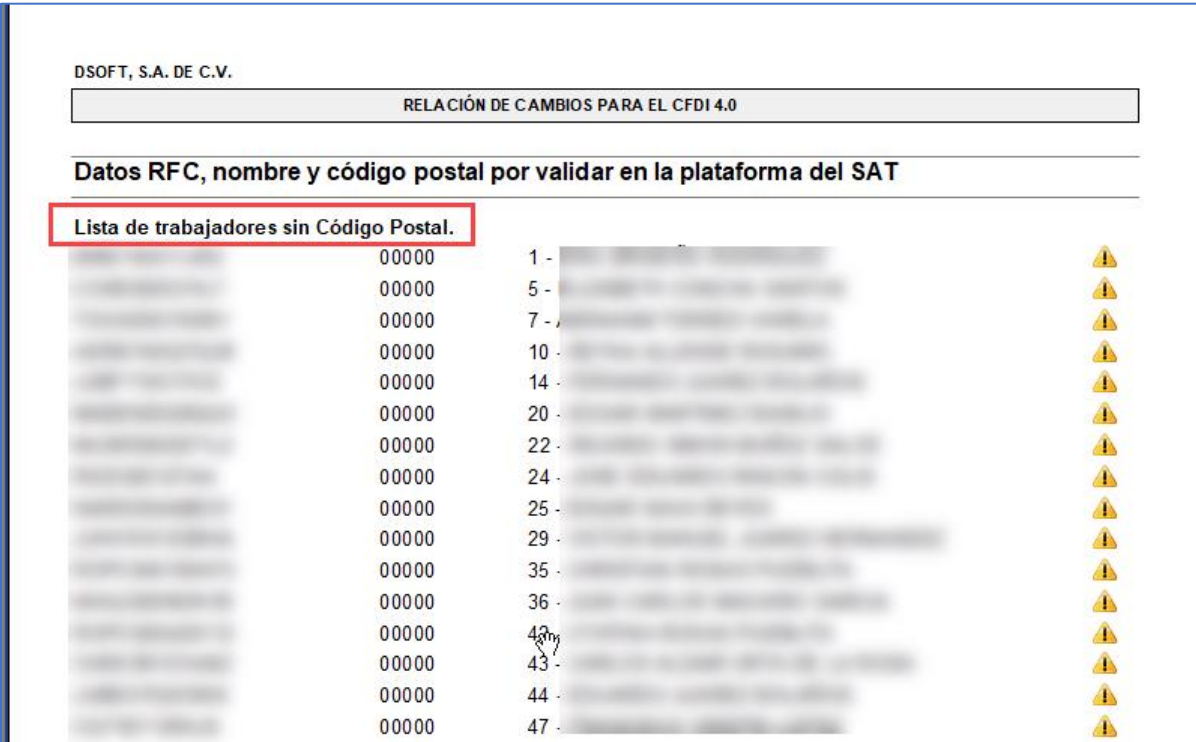

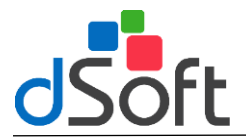

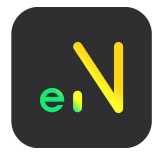

## <span id="page-10-0"></span>**Validación de RFC, Nombre o Razón Social y C.P. de los clientes**

Esta opción es de suma importancia ya que podrá validar en el SAT el RFC, nombres o Razón Social y C.P. de los clientes dados de alta en el sistema.

Esta validación la puede realizar el menú validaciones opción válida RFC, C.P y nombre

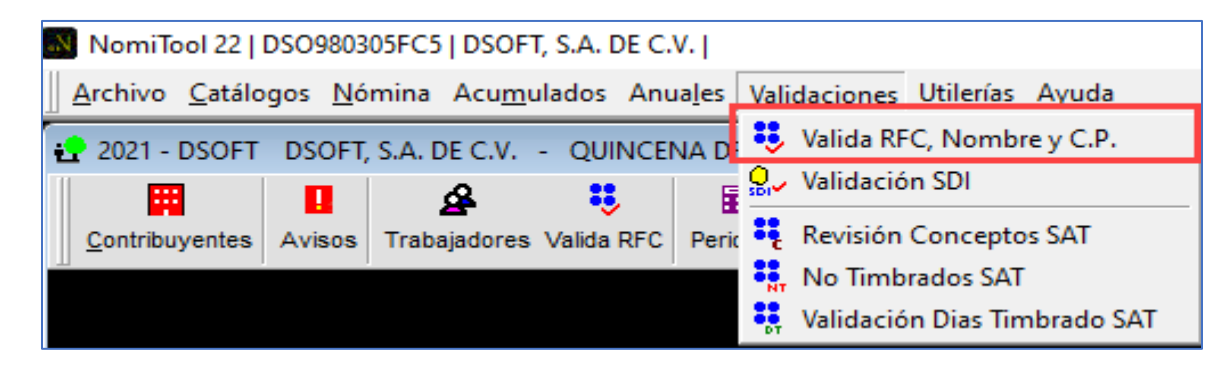

Se mostrará la siguiente ventana con la siguiente información:

- Número del trabajador
- Estatus RFC
	- o Gris: Sin validar
	- o Rojo: incorrecto
	- o Verde: valido
	- o Símbolo Cancel: registro erróneo
- RFC
- Estatus CP
	- o Gris: Sin validar
	- o Rojo: incorrecto
	- o Verde: valido
	- o Símbolo Cancel: registro erróneo
- CP
- Estatus Nombre
	- o Gris: Sin validar
	- o Rojo: incorrecto
	- o Verde: valido
	- o Símbolo Cancel: registro erróneo
- Nombre
- Respuesta SAT

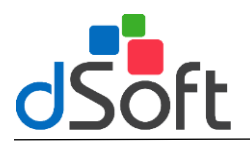

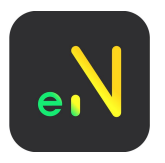

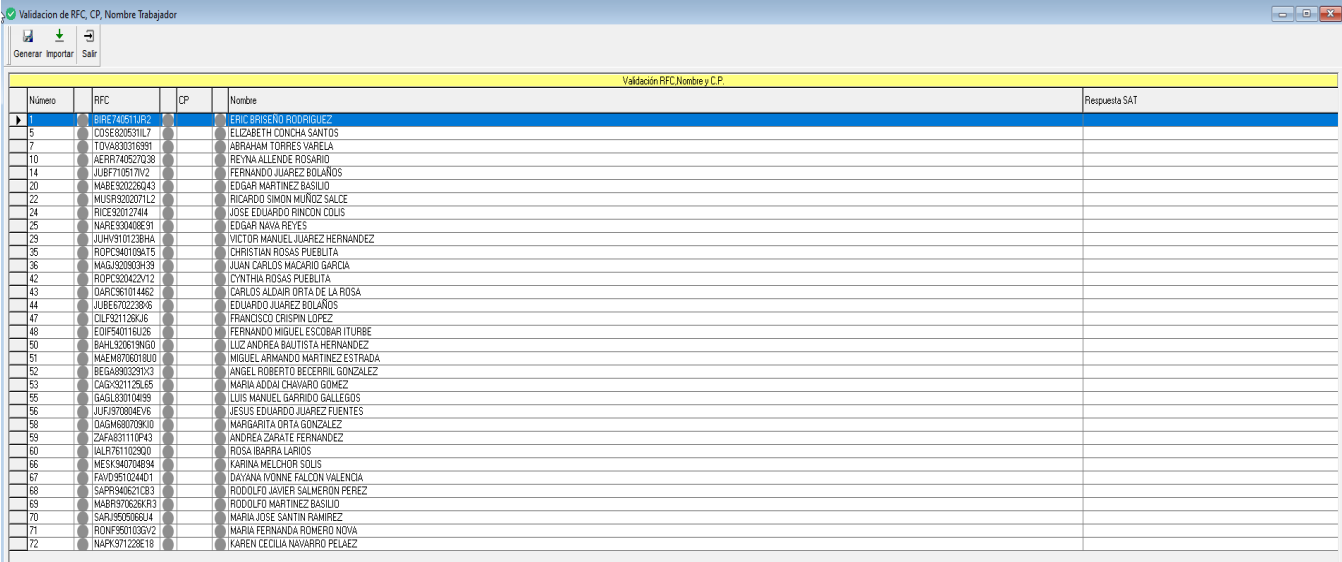

Opción Generar: nos permitirá generar el archivo en formato txt para que sea posible validarlo en el validador masivo del SAT

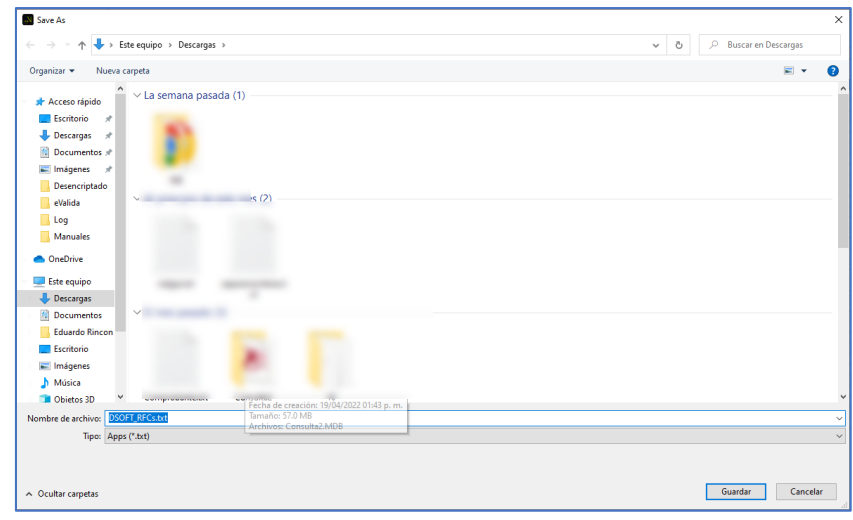

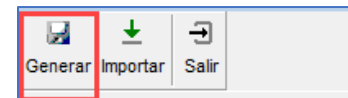

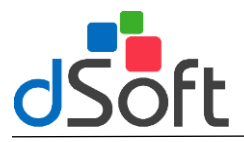

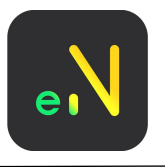

Opción Importar: nos permite importar al sistema el archivo respuesta generado después de ejecutar la validación masiva del SAT

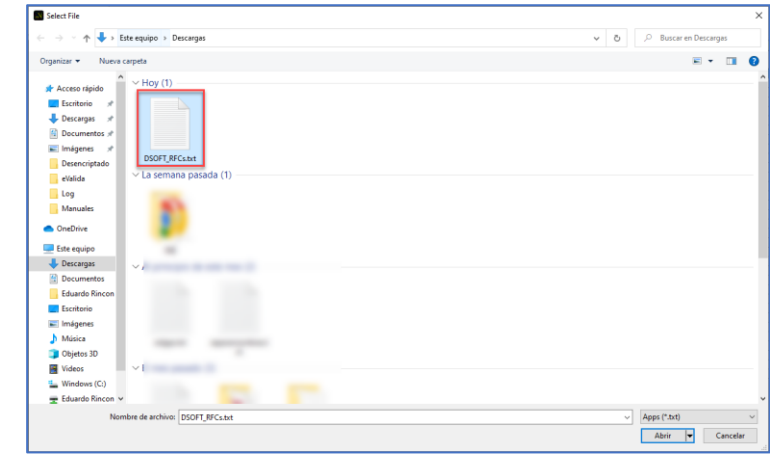

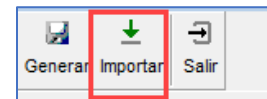

Se mostrará el mensaje de Importación Terminada

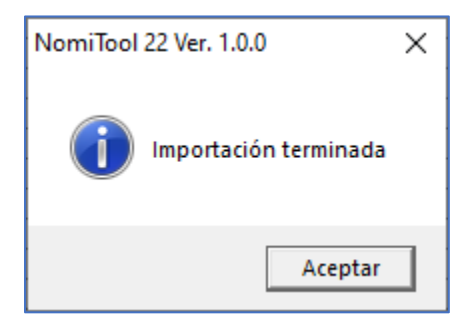

Se muestran la respuesta de la validación, cambiaran de color los status y se actualizará la columna Respuesta SAT.

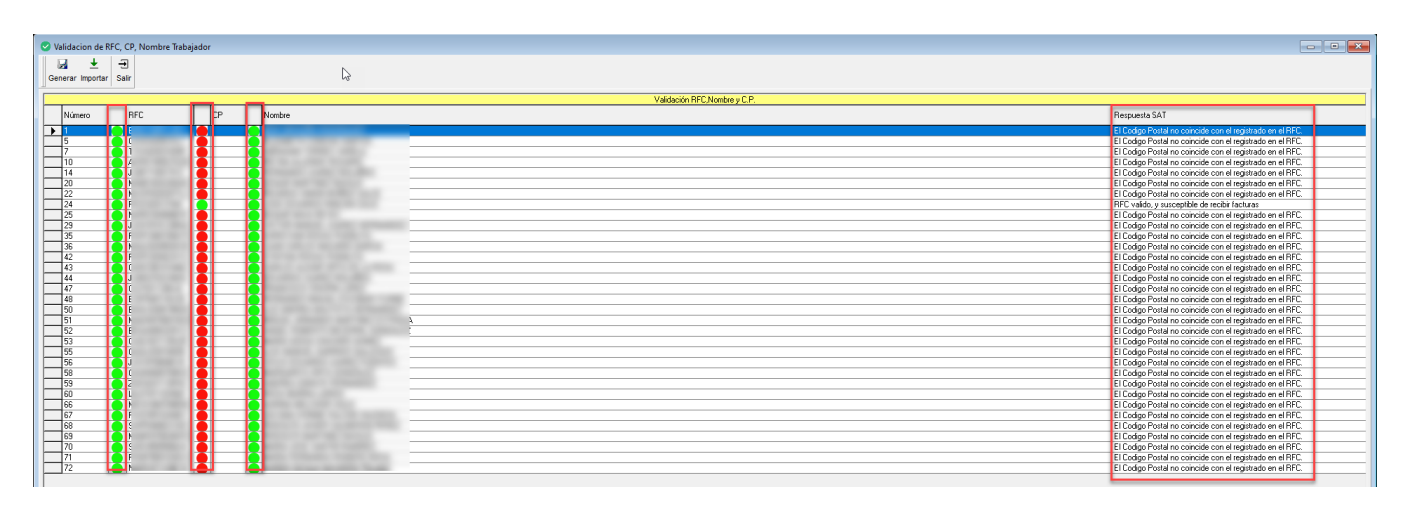